## **How to enable Dual Display Clone Mode?**

1. Right-click with your mouse on the blue Icon (1) in the Tray as shown in Picture A.

2.A window will pop-up (2), chose Graphics Options as shown in the Picture A.

**EX** Picture A

3.From Graphics Options select Output To: → Intel(R) Dual Display Clone: → Digital Display + Monitor as shown in Picture B.

**EX** Picture B

Document as pdf file: [:howto-dual-display-clone-mode.pdf](https://wiki.inf.unibz.it/lib/exe/fetch.php?media=auth:howto-dual-display-clone-mode.pdf)

From: <https://wiki.inf.unibz.it/> - **Engineering-Tech Wiki**

Permanent link: **[https://wiki.inf.unibz.it/doku.php?id=public:howto\\_setup\\_dual\\_clone\\_mode](https://wiki.inf.unibz.it/doku.php?id=public:howto_setup_dual_clone_mode)**

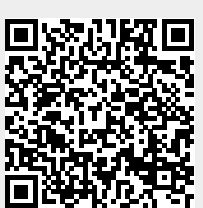

Last update: **2019/01/16 10:03**